## **User's Guide**

## L1910SM

Make sure to read the Important Precautions before using the product. Keep the User's Guide(CD) in an accessible place for furture reference. See the label attached on the back cover and quote this information to your dealer when you require service.

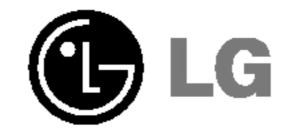

This unit has been engineered and manufactured to ensure your personal safety, however improper use may result in potential e shock or fire hazards. In order to allow the proper operation of all safeguards incorporated in this display, observe the following basic rules for its installation, use, and servicing.

## **On Safety**

Use only the power cord supplied with the unit. In case you use another power cord, make sure that it is certified by the applicable national standards if not being provided by the supplier. If the power cable is faulty in any way, please contact the manufacturer or the nearest authorized repair service provider for a replacement.

The power supply cord is used as the main disconnection device. Ensure that the socket-outlet is easily accessible after installation.

Operate the display only from a power source indicated in the specifications of this manual or listed on the display. If you are not sure what type of power supply you have in your home, consult with your dealer.

Overloaded AC outlets and extension cords are dangerous. So are frayed power cords and broken plugs. They may result in a shock or fire hazard. Call your service technician for replacement.

Do not Open the Display.

- There are no user serviceable components inside.
- There are Dangerous High Voltages inside, even when the power is OFF.
- Contact your dealer if the display is not operating properly.

To Avoid Personal Injury :

- Do not place the display on a sloping shelf unless properly secured.
- Use only a stand recommended by the manufacturer.

To Prevent Fire or Hazards:

Always turn the display OFF if you leave the room for more than a short period

- of time. Never leave the display ON when leaving the house.
- Keep children from dropping or pushing objects into the display's cabinet openings. Some internal parts carry hazardous voltages.
- Do not add accessories that have not been designed for this display.
- During a lightning storm or when the display is to be left unattended for an extended period of time, unplug it from the wall outlet.

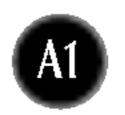

## **On Installation**

Do not allow anything to rest upon or roll over the power cord, and do not place the display where the power cord is subject to damage.

Do not use this display near water such as near a bathtub, washbowl, kitchen sink, laundry tub, in a wet basement, or near a swimming pool. Displays are provided with ventilation openings in the cabinet to allow the release

of heat generated during operation. If these openings are blocked, built-up heat can cause failures which may result in a fire hazard. Therefore, NEVER:

- Block the bottom ventilation slots by placing the display on a bed, sofa, rug, etc.
  Place the display in a built-in enclosure unless proper ventilation is provided.
- Cover the openings with cloth or other material.
- Place the display near or over a radiator or heat source.

Do not rub or strike the Active Matrix LCD with anything hard as this may scratch, mar, or damage the Active Matrix LCD permanently.

Do not press the LCD screen with your finger for a long time as this may cause some afterimages.

Some dot defects may appear as Red, Green or Blue spots on the screen. However, this will have no impact or effect on the display performance.

If possible, use the recommended resolution to obtain the best image quality for your LCD display. If used under any mode except the recommended resolution, some scaled or processed images may appear on the screen. However, this is characteristic of the fixed-resolution LCD panel.

## **On Cleaning**

Unplug the display before cleaning the face of the display screen.
Use a slightly damp (not wet) cloth. Do not use an aerosol directly on the display

screen because over-spraying may cause electrical shock.

## **On Repacking**

 Do not throw away the carton and packing materials. They make an ideal container in which to transport the unit. When shipping the unit to another location, repack it in its original material.

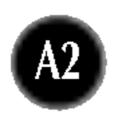

## Connecting the Display

## Using the Computer

- 1. Connect the signal cable. When attached, tighten the thumbscrews to secure the connection.
- 2. Connect the power cord into a proper power outlet that is easily accessible and close to the display.

#### NOTE

- This is a simplified representation of the rear view.
- This rear view represents a general model; your display may differ from the view as shown.

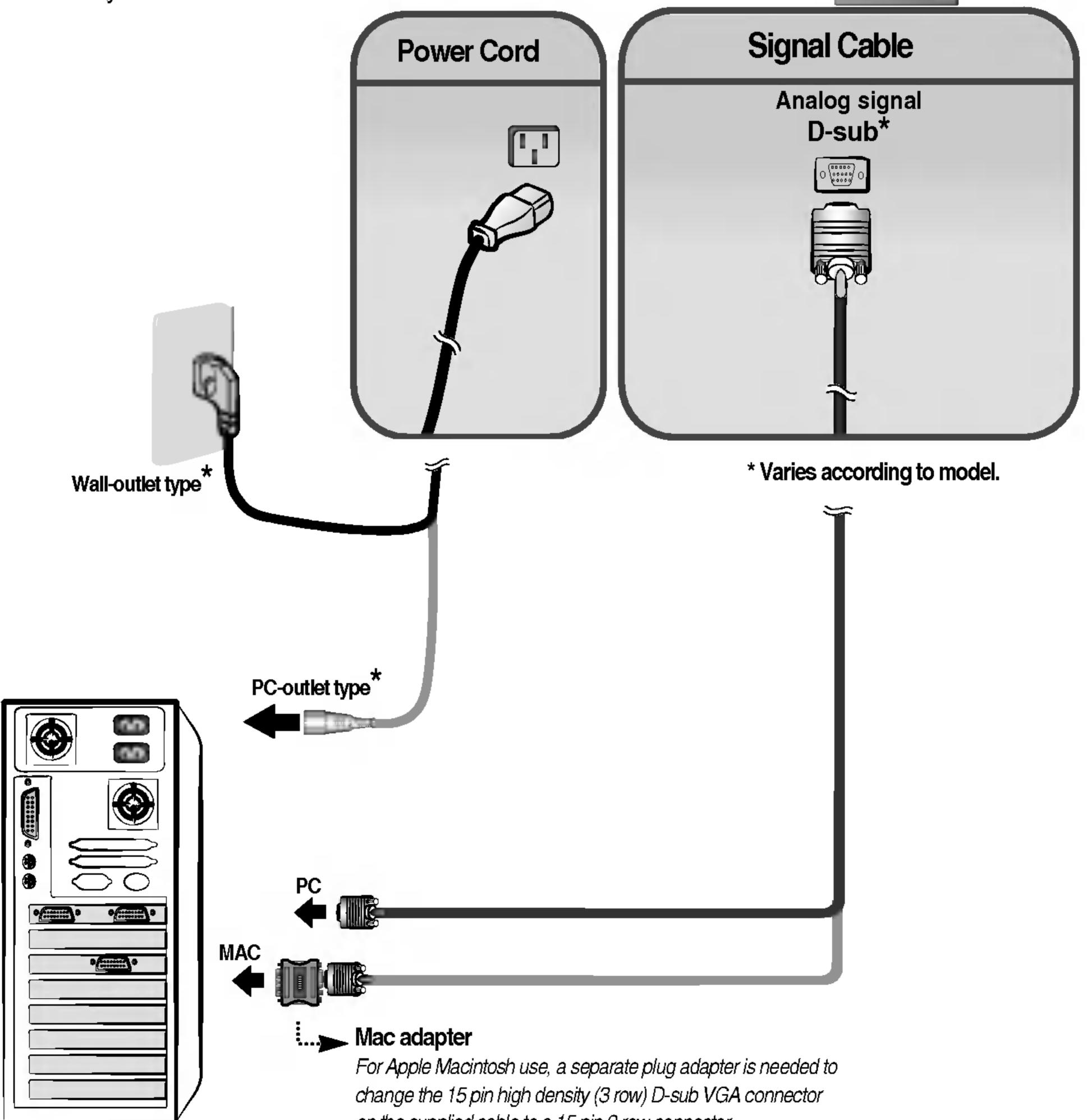

on the supplied cable to a 15 pin 2 row connector.

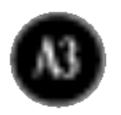

## Connecting the Display

## Connecting the speaker

1. Attach the speaker to the monitor and tighten the screws.

- 2. Connect the audio DC cable
- $\mathbf{3}_{\bullet}$  Connect the audio cable to the \*LINE OUT jack of the PC sound card.

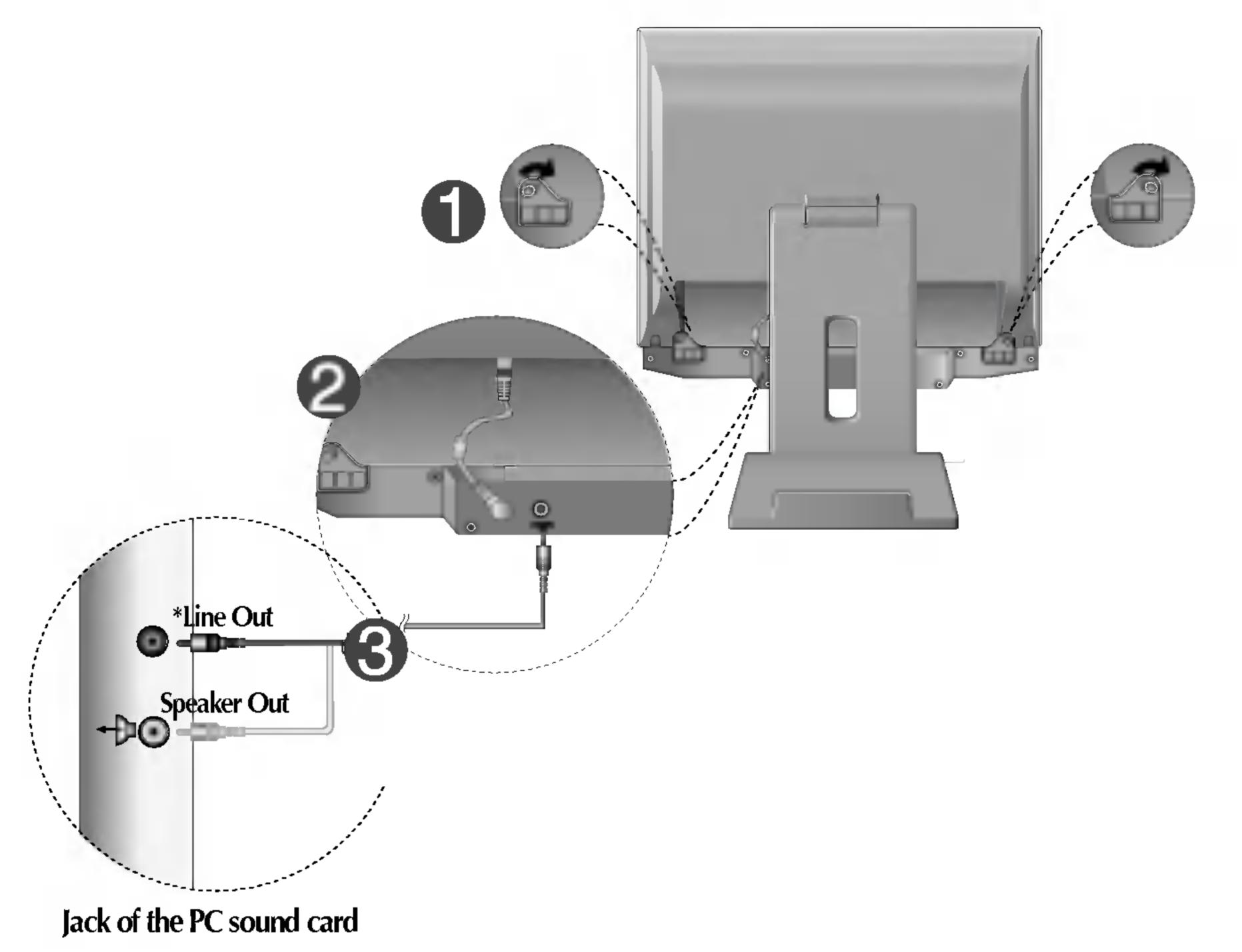

#### \*LINE OUT

A terminal used to connect to the speaker including a built-in amplifier (Amp). Make sure that the connecting terminal of the PC sound card is checked before connecting. If the Audio Out of PC sound card has only Speaker Out, reduce the PC volume.

If the Audio Out of the PC sound card supports both Speaker Out and Line Out, convert to Line Out using the card jumper of the program (Refer to the Sound Card Manual).

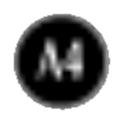

## **Control Panel Functions**

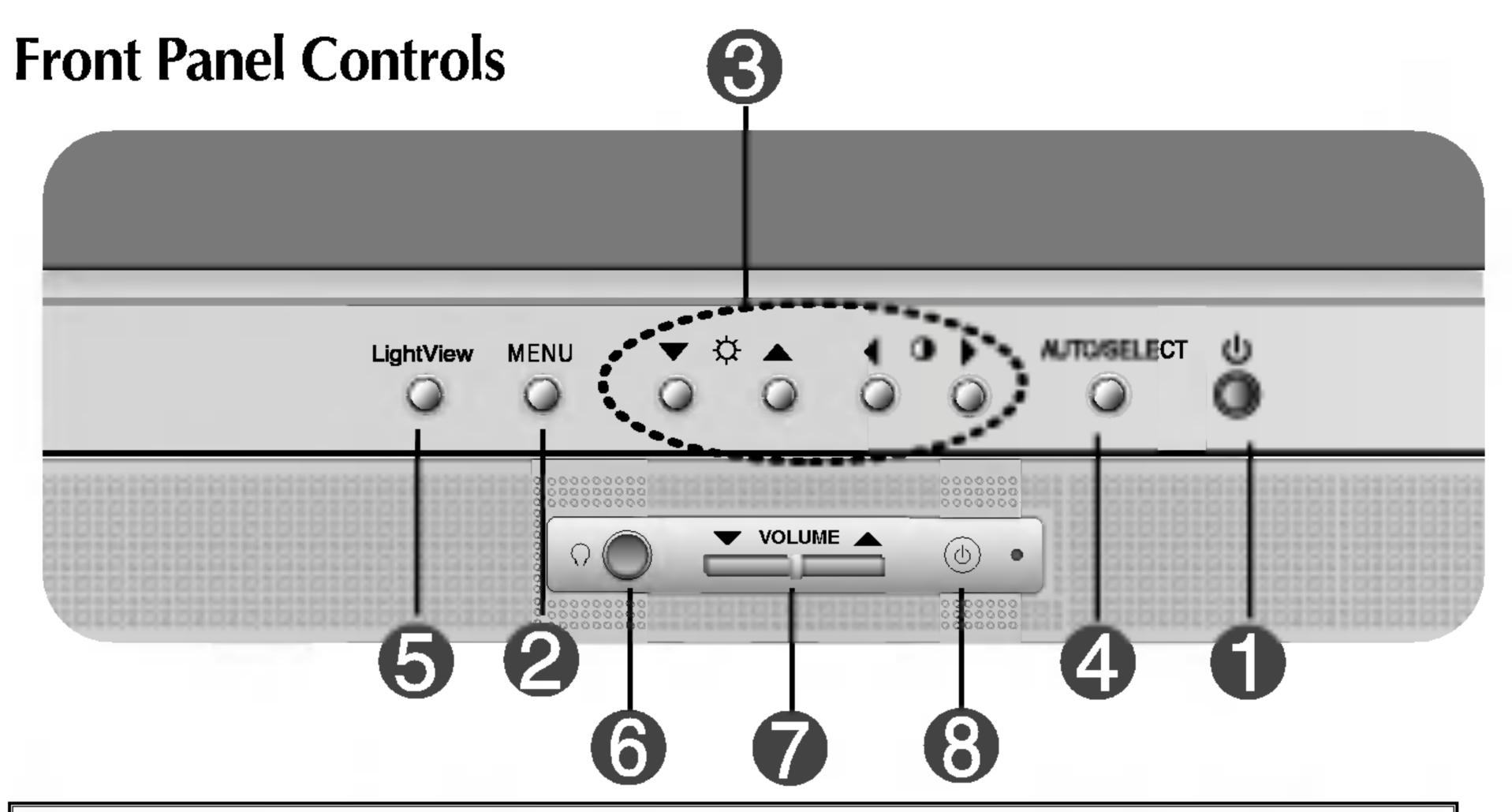

| С | ontrol                      | Function                                                                                                    |
|---|-----------------------------|----------------------------------------------------------------------------------------------------|
| 0 | Power Button                | Use this button to turn the display on or off.                                                                                                    |
|   | Power (DPMS)<br>Indicator   | This Indicator lights up green when the display operates normally. If the display is in DPM (Energy Saving) mode, this indicator color changes to amber. |
| 2 | MENU Button                 | Use this button to enter or exit the On Screen<br>Display.                                                                                               |
| 6 | V 🛦 👞 Buttons               | Use these buttons to choose or adjust items in the On Screen Display.                                                                                    |
| 4 | AUTO/SELECT<br>Button       | Use this button to enter a selection in the On Screen<br>Display.                                                                                        |
| 6 | Headphone/Earphone<br>Input | Automatically mutes the speaker volume when the headphones are plugged in.                                                                               |
| 7 | VOLUME                      | Use these buttons to decrease or increase the volume level.                                                                                              |
| 8 | Audio ON/OFF butte          | on                                                                                                    |

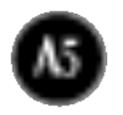

## **Control Panel Functions**

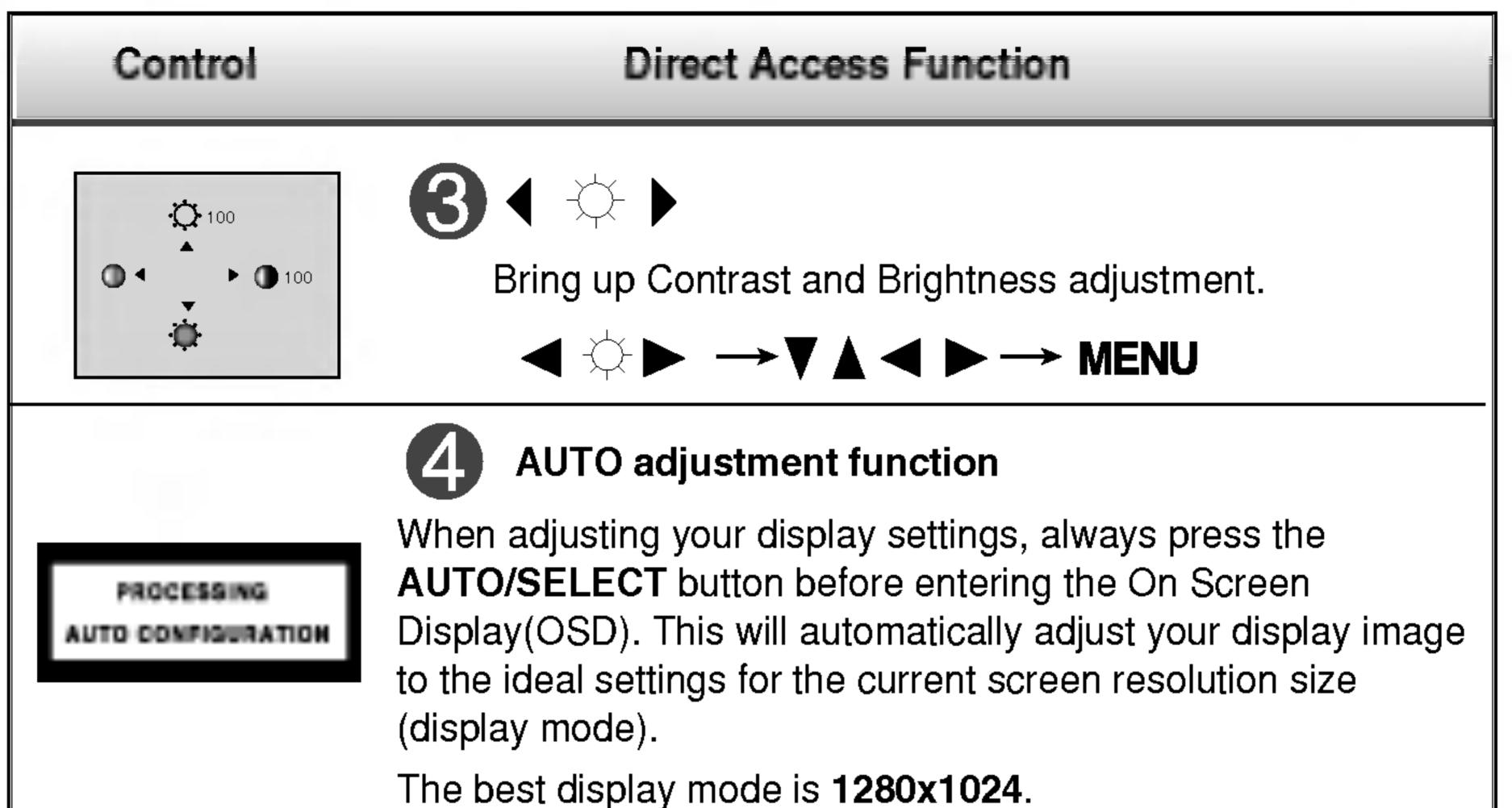

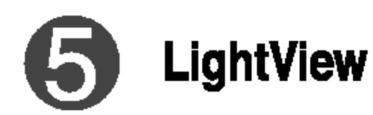

This function optimizes the brightness, contrast or color value to the surrounding conditions and settings and enables you to enjoy the most suitable picture by adjusting the surroundings (DÁÝ/NIGHT/USER MODE).

- TEXT: For viewing letters
- MOVIE: For viewing movies
- PHOTO: For viewing pictures or the photographs
- USER MODE: This function memorizes the manual adjustment -Brightness, Contrast and Color value on the On Screen Display.

#### CONTROLS LOCKED/UNLOCKED

: MENU and

DOLUGING HER

TEXT

E SA E

PHOTO

TEXT

MOVIE

PHOTO

DAY

NIGHT

USER MODE

This function allows you to secure the current control settings, so that they cannot be inadvertently changed. Press and hold the MENU button and b button for 3 seconds: the message

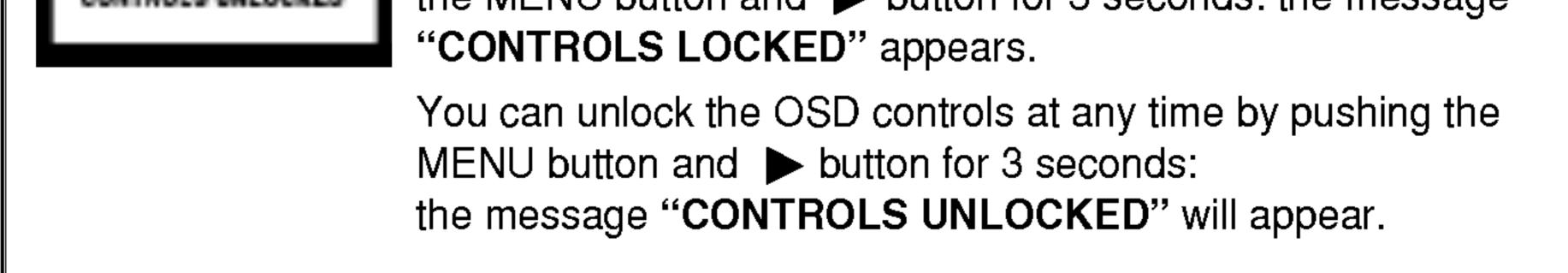

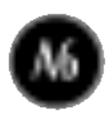

## Screen Adjustment

Making adjustments to the image size, position and operating parameters of the display is quick and easy with the On Screen Display Control system. A short example is given below to familiarize you with the use of the controls. The following section is an outline of the available adjustments and selections you can make using the OSD.

#### NOTE

Allow the display to stabilize for at least 30 minutes before making image adjustments.

To make adjustments in the On Screen Display, follow these steps:

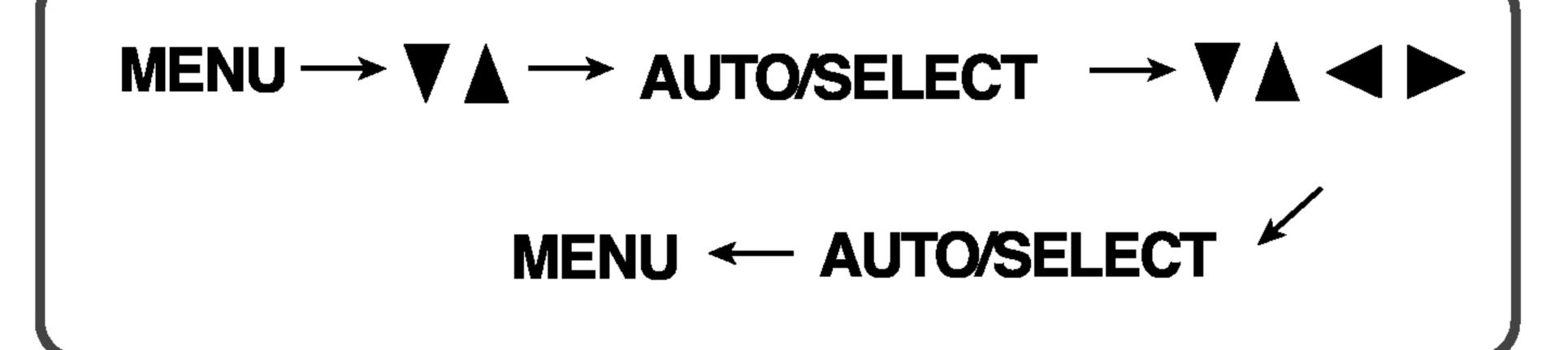

Press the **MENU Button**, then the main menu of the OSD appears.

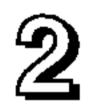

To access a control, use the  $\nabla$  or  $\triangle$  Buttons. When the icon you want becomes highlighted, press the AUTO/ SELECT Button.

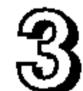

Use the  $\bigvee \land \checkmark \lor$  **Buttons** to adjust the item to the desired level.

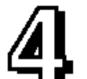

Accept the changes by pressing the AUTO/ SELECT Button.

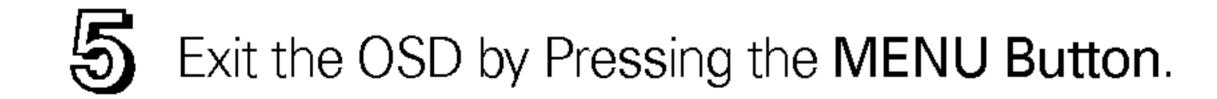

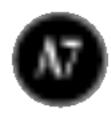

## On Screen Display(OSD) Selection and Adjustment

The following table indicates all the On Screen Display control, adjustment, and setting menus.

| Main menu  | Sub menu                 |           |  | Reference                          |  |
|------------|--------------------------|-----------|--|------------------------------------|--|
|            | BRIGHTNESS               |           |  | To adjust the brightness and       |  |
| CONTRAST   | CONTRAST                 |           |  | contrast of the screen             |  |
| COLOR      | PRESET                   | 9300K     |  | To customize the color of the      |  |
|            |                          | 6500K     |  | screen                             |  |
|            | R/G/B(Us                 | er Color) |  |                                    |  |
|            | GAMMA                    |           |  |                                    |  |
| POSITION   | V POSITION               |           |  | To adjust the position of the      |  |
|            | H POSITION               |           |  | screen                             |  |
| TRACKING   | NG CLOCK                 |           |  | To improve the clarity and         |  |
|            | PHASE                    |           |  | stability of the screen            |  |
| SETUP      | UP LANGUAGE OSD POSITION |           |  | To customize the screen status     |  |
|            |                          |           |  | for a user's operating environment |  |
|            | FACTORY RESET            |           |  |                                    |  |
| Adjustable |                          |           |  |                                    |  |

#### NOTE

■ The order of icons may differ depending on the model (A8~A10).

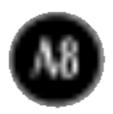

## On Screen Display(OSD) Selection and Adjustment

You were introduced to the procedure of selecting and adjusting an item using the OSD system. Listed below are the icons, icon names, and icon descriptions of the all items shown on the Menu.

#### NOTE

OSD (On Screen Display) menu languages on the monitor may differ from the manual.

## To adjust the brightness and contrast of the screen

#### OSD Adjust

#### Description

| 0     | BRIGHTNES | S/CONTRAST          |
|-------|-----------|---------------------|
| RGB   | -{        | <b>)</b> 88         |
|       |           | ▲<br>▶ <b>①</b> 100 |
| 2.2.6 |           | •                   |

| Ò | Ċ |
|---|---|
|   |   |

#### BRIGHTNESS

To adjust the brightness of the screen.

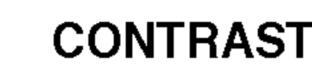

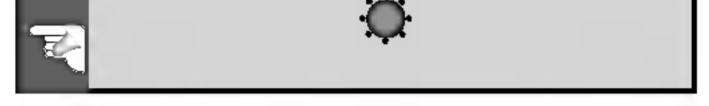

### To customize the color of the screen

#### OSD Adjust

#### Description

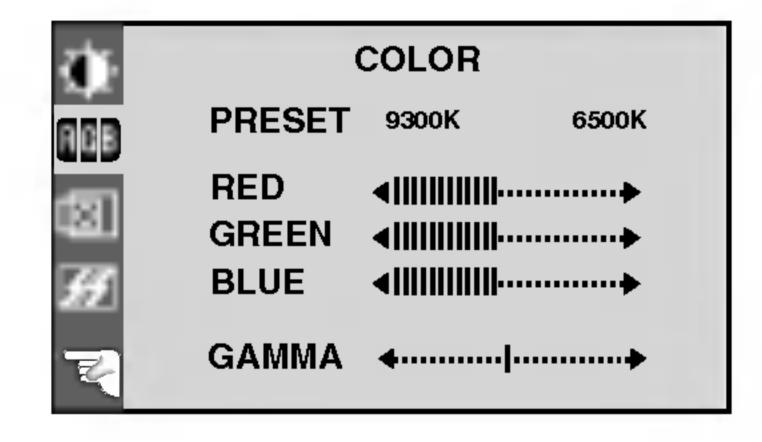

#### 9300K/6500K PRESET

Select the screen color.

- 9300K: Slightly bluish white.
- 6500K: Slightly reddish white.

RED GREEN

BLUE

Set your own color levels.

Set your own gamma value. (-50~50) GAMMA On the monitor, high gamma values display whitish images and low gamma values display high contrast images.

## To adjust the position of the screen

#### OSD Adjust

#### Description

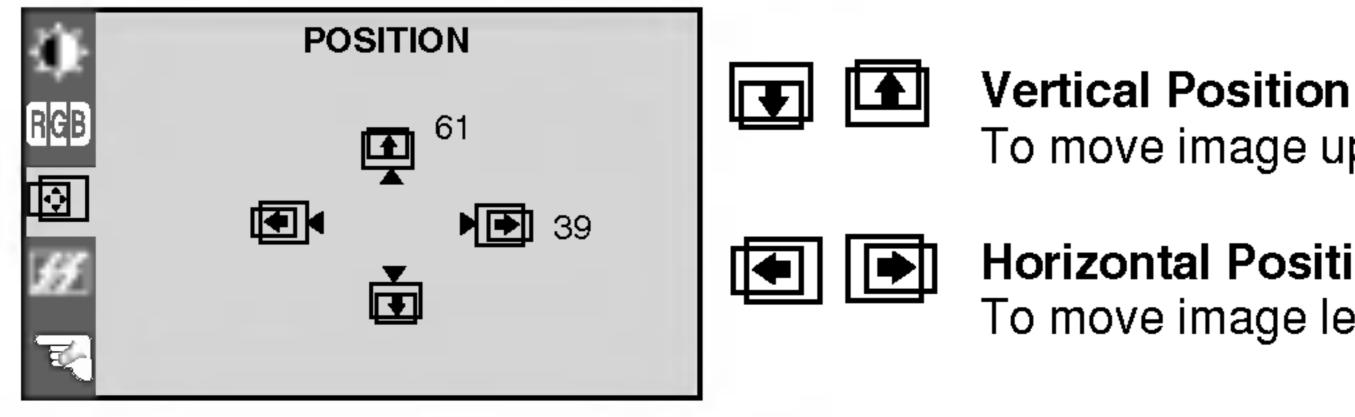

## To move image up and down.

**Horizontal Position** To move image left and right.

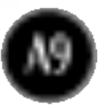

## On Screen Display(OSD) Selection and Adjustment

### To improve the clarity and stability of the screen

| OSD Adjust                                             |       | Description                                                                                                    |
|--------------------------------------------------------|-------|----------------------------------------------------------------------------------------------------|
| TRACKING<br>CLOCK IIIIIIIIIIIIIIIIIIIIIIIIIIIIIIIIIIII |       | To minimize any vertical bars or<br>stripes visible on the screen<br>background.The horizontal screen<br>size will also change.                |
|                                                        | PHASE | To adjust the focus of the display.<br>This item allows you to remove any<br>horizontal noise and clear or sharpen<br>the image of characters. |

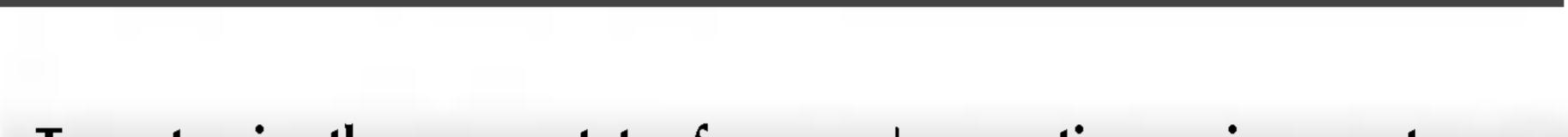

## To customize the screen status for a user's operating environment

| OSD Adjust |                                        |                  | Description                                                                                                    |  |  |
|------------|----------------------------------------|------------------|----------------------------------------------------------------------------------------------------|--|--|
|            |                                        | LANGUAGE         | To choose the language in which the control names are displayed.                                                                                                    |  |  |
|            | OSD POSITION ► ■<br>FACTORY RESET ► NO | OSD POSITION     | To adjust position of the OSD window on the screen.                                                                                                    |  |  |
|            | 1280x1024@60Hz<br>PRESET MODE          | FACTORY<br>RESET | Return to all factory default settings<br>except "LANGUAGE".<br>If you don't want to reset the monitor,<br>use the < button to select <b>NO</b> and<br>then press the <b>AUTO/SELECT</b> button. |  |  |

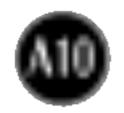

## Troubleshooting

### Check the following before calling for service.

| No image appears                                                          |                                                                                                    |  |  |
|---------------------------------------------------------------------------|----------------------------------------------------------------------------------------------------|--|--|
| Is the power cord of the<br>display connected?                            | <ul> <li>Check and see if the power cord is connected<br/>properly to the power outlet.</li> </ul>                                                                                                    |  |  |
| Is the power indicator light on?                                          | <ul> <li>Press the Power button.</li> </ul>                                                                                                    |  |  |
| Is the power on and the power indicator green?                            |                                                                                                    |  |  |
| Is the power indicator amber?                                             | <ul> <li>If the display is in power saving mode, try moving the mouse or pressing any key on the keyboard to bring up the screen.</li> <li>Make sure if the power is on.</li> <li>Try to turn on the PC.</li> </ul>                                  |  |  |
| Do you see an "INPUT<br>SIGNAL OUT OF<br>RANGE" message on<br>the screen? | <ul> <li>This message appears when the signal from the<br/>PC (video card) is out of horizontal or vertical<br/>frequency range of the display. See the<br/>'Specifications' section of this manual and<br/>configure your display again.</li> </ul> |  |  |
| Do you see a "NO<br>SIGNAL "message on<br>the screen?                     | <ul> <li>This message appears when the signal cable<br/>between your PC and your display is not<br/>connected. Check the signal cable and try again.</li> </ul>                                                                                      |  |  |

Do you see a "CONTROLS LOCKED" message on the screen?

Do you see "CONTROLS LOCKED" when you push MENU button?

 You can secure the current control settings, so that they cannot be inadvertently changed. You can unlock the OSD controls at any time by pushing the MENU button and ▶ button for 3 seconds: the message "CONTROLS UNLOCKED" will appear.

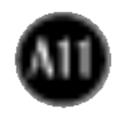

| Display image is incorrect                                   |                                                                                                    |  |  |
|--------------------------------------------------------------|----------------------------------------------------------------------------------------------------|--|--|
| Display Position is incorrect.                               | <ul> <li>Press the AUTO/SELECT button to automatically adjust your display image to the ideal setting. If the results are unsatisfactory, adjust the image position using the H position and V position icon in the on screen display.</li> <li>Check Control Panel&gt; Display&gt; Settings and see if the frequency or the resolution were changed. If yes, readjust the video card to the recommend resolution.</li> </ul> |  |  |
| On the screen<br>background, vertical<br>bars or stripes are | <ul> <li>Press the AUTO/SELECT button to automatically<br/>adjust your display image to the ideal setting.</li> <li>If the results are unsatisfactory, decrease the</li> </ul>                                                                                                    |  |  |

- visible.
- Any horizontal noise appearing in any image or characters are not clearly portrayed.

The screen color is mono or abnormal.

- vertical bars or stripes using the **CLOCK** icon in the on screen display.
- Press the AUTO/SELECT button to automatically adjust your display image to the ideal setting. If the results are unsatisfactory, decrease the horizontal bars using the PHASE icon in the on screen display.
- Check Control Panel --> Display --> Settings and adjust the display to the recommended resolution or adjust the display image to the ideal setting. Set the color setting higher than 24 bits (true color).
- Check if the signal cable is properly connected and use a screwdriver to fasten if necessary.
- Make sure the video card is properly inserted in the slot.
- Set the color setting higher than 24 bits (true color)

#### • The screen blinks.

#### at Control Panel - Settings.

- Check if the screen is set to interlace mode and if yes, change it to the recommend resolution.
- Make sure the power voltage is high enough, It has to be higher than AC100-240V 50/60Hz.

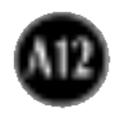

## Have you installed the display driver?

Have you installed the display driver?

- Do you see an "Unrecognized monitor, Plug&Play (VESA DDC) monitor found" message?
- Be sure to install the display driver from the display driver CD (or diskette) that comes with your display. Or, you can also download the driver from our web site: http://www.lge.com.
- Make sure to check if the video card supports Plug&Play function.

| Audio function          |                                                                                                    |  |  |
|-------------------------|----------------------------------------------------------------------------------------------------|--|--|
| No sound.               | <ul> <li>Check if the audio cable is correctly connected.</li> <li>Check the volume level.</li> </ul> |  |  |
| Sound level is too low. | <ul> <li>Check the volume level.</li> </ul>                                                           |  |  |

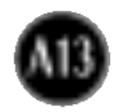

| Display19 inches (48.26cm) Flat Panel Active matrix-TFT L<br>Anti-Glare coating<br>19 inches viewable<br>0.294 mm pixel pitchSync InputHorizontal Freq.<br>Vertical Freq.30 - 83kHz (Automatic)<br>56 - 75Hz (Automatic)Input FormSeparate TTL, Positive/Negative<br>Composite TTL Positive/Negative<br>SOG (Sync On Green) | Ϋ́                        |  |  |
|----------------------------------------------------------------------------------------------------|---------------------------|--|--|
| 19 inches viewable<br>0.294 mm pixel pitch<br>Sync Input Horizontal Freq. 30 - 83kHz (Automatic)<br>Vertical Freq. 56 - 75Hz (Automatic)<br>Input Form Separate TTL, Positive/Negative<br>Composite TTL Positive/Negative                                                                                                   |                           |  |  |
| 0.294 mm pixel pitchSync InputHorizontal Freq.30 - 83kHz (Automatic)Vertical Freq.56 - 75Hz (Automatic)Input FormSeparate TTL, Positive/Negative<br>Composite TTL Positive/Negative                                                                                                    |                           |  |  |
| Sync Input       Horizontal Freq.       30 - 83kHz (Automatic)         Vertical Freq.       56 - 75Hz (Automatic)         Input Form       Separate TTL, Positive/Negative         Composite TTL Positive/Negative                                                                                                    |                           |  |  |
| Vertical Freq.56 - 75Hz (Automatic)Input FormSeparate TTL, Positive/NegativeComposite TTL Positive/Negative                                                                                                    |                           |  |  |
| Input Form Separate TTL, Positive/Negative<br>Composite TTL Positive/Negative                                                                                                    |                           |  |  |
| Composite TTL Positive/Negati                                                                                                    |                           |  |  |
|                                                                                                    | ive                       |  |  |
| SUG (SVIIC UT Green)                                                                                                    |                           |  |  |
|                                                                                                    |                           |  |  |
| Video Input Signal Input 15 pin D-Sub Connector<br>Input Form RGB Analog (0.7Vp-p/75ohm)                                                                                                    |                           |  |  |
|                                                                                                    |                           |  |  |
| Resolution         Max         VESA 1280 x 1024@75Hz           Recommend         VESA 1280 x 1024@60Hz                                                                                                    |                           |  |  |
|                                                                                                    |                           |  |  |
| Plug&Play DDC 2B                                                                                                    | DDC 2B                    |  |  |
| Power     Normal     : 48W                                                                                                    |                           |  |  |
| <b>Consumption</b> Stand-by/Suspend $\leq 3W$                                                                                                    |                           |  |  |
| DPMS Off $\leq 3W$                                                                                                    |                           |  |  |
| Dimensions Width 41.28 cm / 16.25 inches                                                                                                    |                           |  |  |
| &WeightHeight43.50 cm / 17.13 inches                                                                                                    |                           |  |  |
| (with tilt stand) Depth 22.3 cm / 8.78 inches                                                                                                    |                           |  |  |
| Net 8.1 kg (17.86 lbs)                                                                                                    |                           |  |  |
| Tilt Range                                                                                                    |                           |  |  |
| Swivel 360°                                                                                                    |                           |  |  |
| Power Input AC 100-240V~ 50/60Hz 1.0A                                                                                                    | AC 100-240V~ 50/60Hz 1.0A |  |  |
| Environmental Operating Conditions                                                                                                    |                           |  |  |
| Conditions Temperature 10°C to 35 °C                                                                                                    |                           |  |  |
| Humidity 10 % to 80 % non-Condensing                                                                                                    | J                         |  |  |
| Storage Conditions                                                                                                    |                           |  |  |
| Temperature -20°C to 60 °C                                                                                                    |                           |  |  |
| Humidity 5 % to 95 % non-Condensing                                                                                                    |                           |  |  |

| Tilt Stand   | Attached( O), Detached ( )         |  |  |
|--------------|------------------------------------|--|--|
| Signal cable | Attached(), Detached (0)           |  |  |
| Power cord   | Wall-outlet type or PC-outlet type |  |  |

#### NOTE

Information in this document is subject to change without notice.

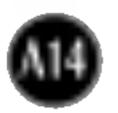

# AudioRMS Audio Output1W+1W(R+L)Input Sensitivity0.7VrmsSpeaker Impedance4Ω

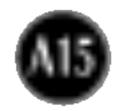

## **Preset Modes (Resolution)**

| Display Modes (Resolution) |      |             | Horizontal Freq. (kHz) | Vertical Freq. (Hz) |
|----------------------------|------|-------------|------------------------|---------------------|
| 1                          | VGA  | 640 x 350   | 31.469                 | 70                  |
| 2                          | VGA  | 720 x 400   | 31.468                 | 70                  |
| 3                          | VGA  | 640 x 480   | 31.469                 | 60                  |
| 4                          | VESA | 640 x 480   | 37.500                 | 75                  |
| 5                          | VESA | 800 x 600   | 37.879                 | 60                  |
| 6                          | VESA | 800 x 600   | 46.875                 | 75                  |
| 7                          | MAC  | 832 x 624   | 49.725                 | 75                  |
| 8                          | VESA | 1024 x 768  | 48.363                 | 60                  |
| 9                          | VESA | 1024 x 768  | 60.123                 | 75                  |
| 10                         | MAC  | 1152 x 870  | 68.681                 | 75                  |
| 11                         | VESA | 1152 x 900  | 61.805                 | 65                  |
| 12                         | VESA | 1280 x 1024 | 63.981                 | 60                  |
| 13                         | VESA | 1280 x 1024 | 79.976                 | 75                  |

#### Kensington Security Slot-optional Connected to a locking

cable that can be purchased separately at most computer stores

#### VESA wall mounting

Connected to another object (stand type and wall-mounted type. This monitor accepts a VESA-compliant mounting interface pad.)

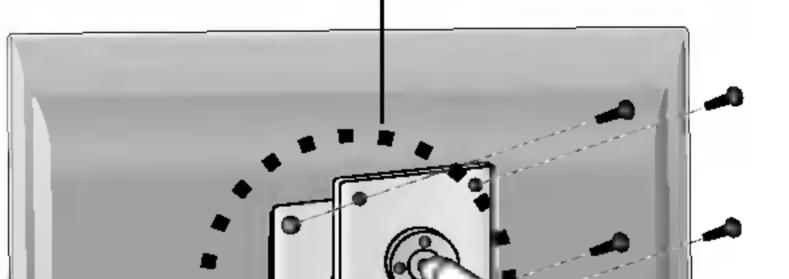

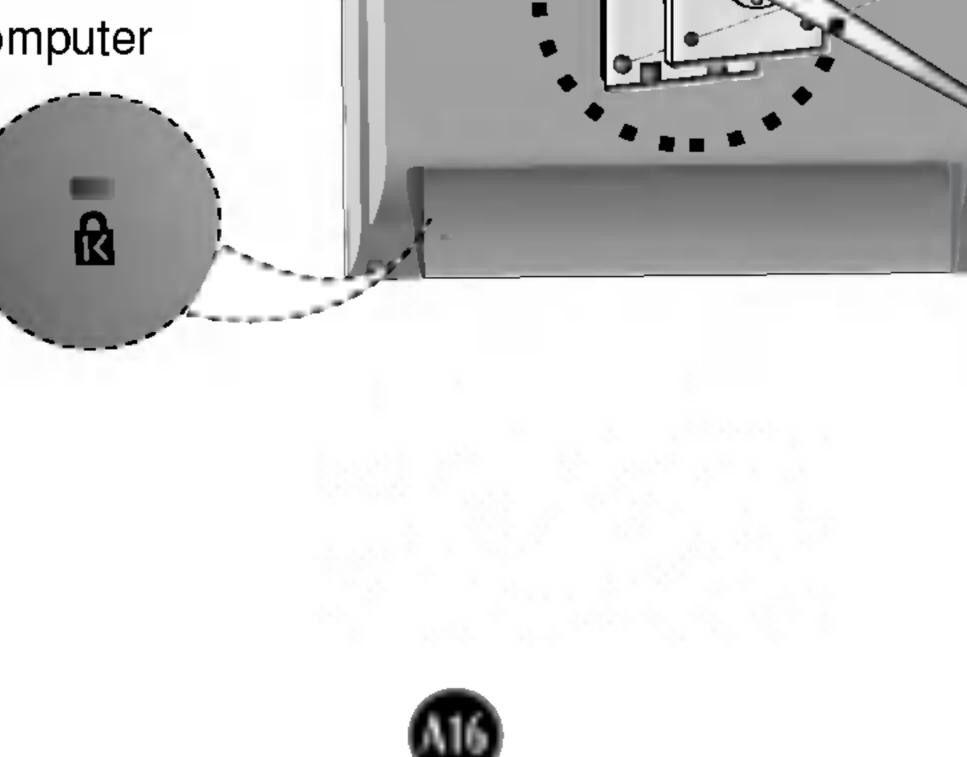

# Digitally yours

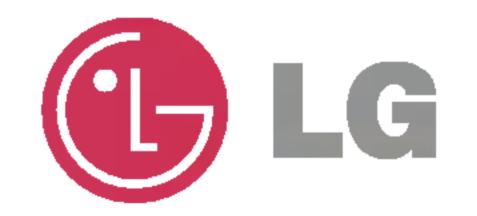